# <span id="page-0-0"></span>泛雅使用手册—学生篇

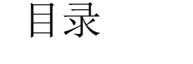

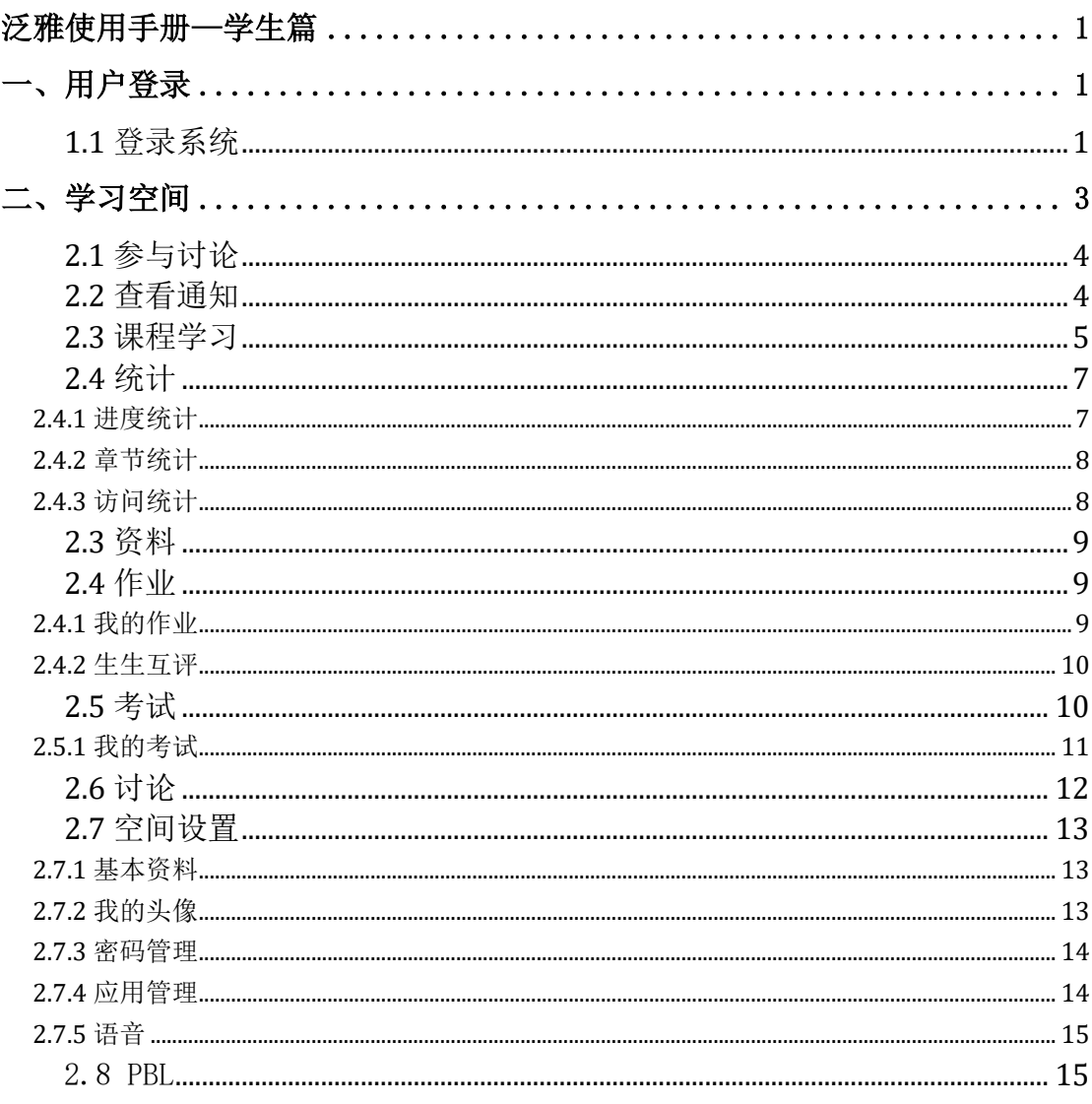

<span id="page-2-0"></span>一、用户登录

## <span id="page-2-1"></span>**1.1** 登录系统

泛雅网络教学平台页面,如图所示:

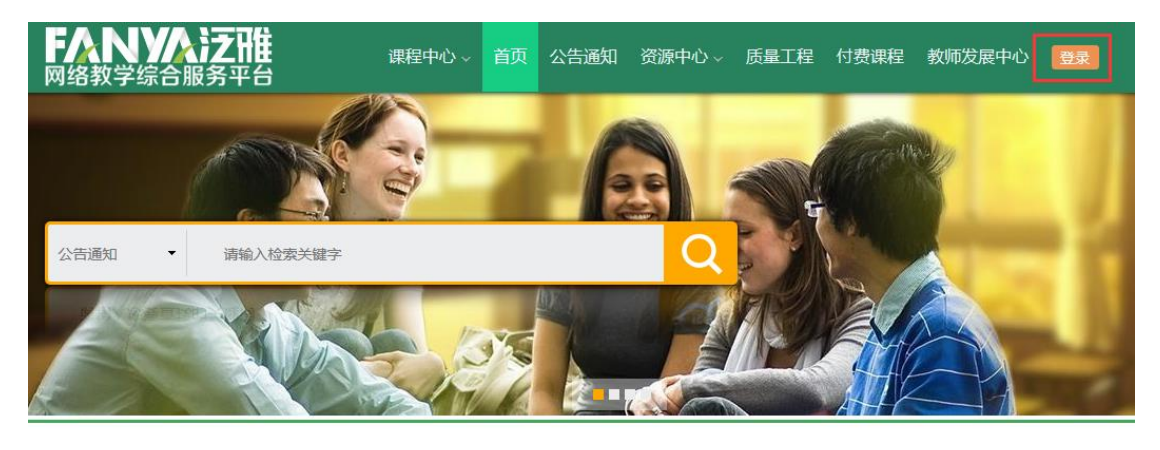

推荐课程 [更多] 新闻公告  $-\sqrt{3}$ 

点击登录,进入登录页面

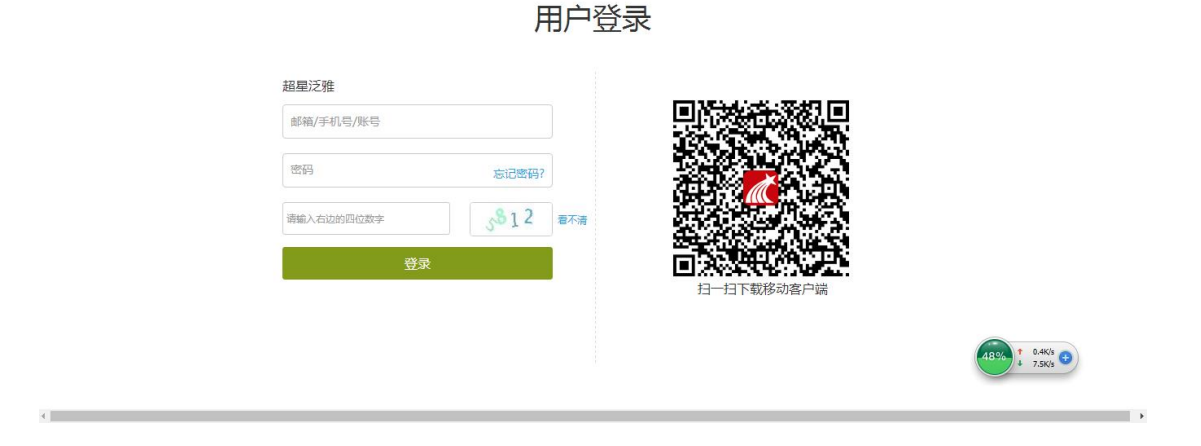

说明:

- A、 用户名:通常是指学生的学号/邮箱/手机;
- B、 密码: 用户登录系统的密码, 即分配密码, 登录后及时重置。

若所输入的用户名或密码不正确,点击"登录"按钮后,系 统会弹出如下图所示的提示框: 若用户忘记密码, 则点击忘记密 码按钮。

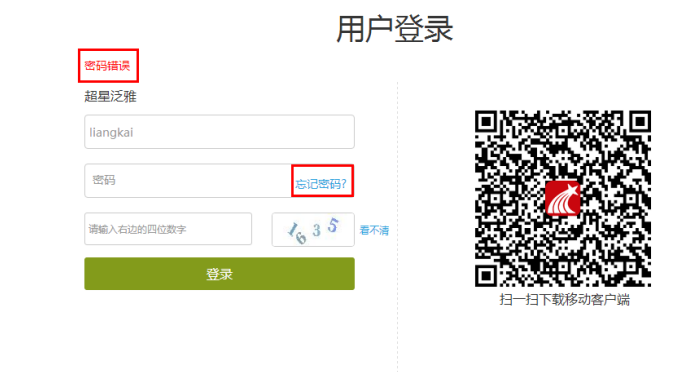

可填写绑定邮箱通过绑定邮箱自动找回,若没有设置绑定邮箱, 可以联系管理员进行人工找回。

and the control of the control of the control of the control of the control of

**Contract Contract** 

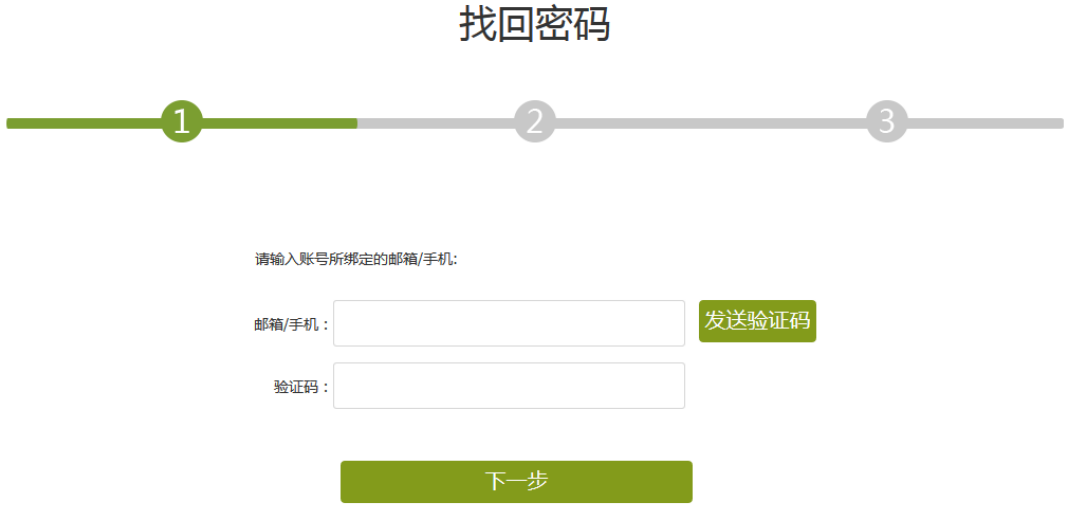

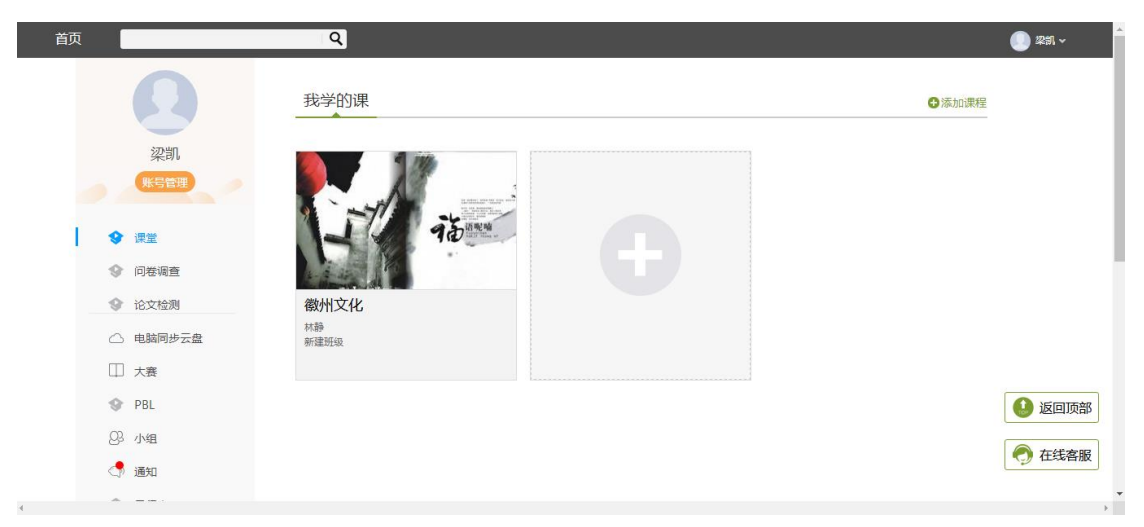

<span id="page-4-0"></span>系统登录成功后页面跳转到当前学期课程的主页,如图所示:

A、 左侧为个人信息和空间应用,学生可自由设置个人信息、 管理应用。

B、 点击右侧我的课程进入课程学习空间。

C、 点击学习空间的课程,即可进入每门课程的学习空间。

点击相应课程进入课程界面,包括统计,资料,通知,作业,考 试,PBL,讨论功能。在界面的右侧,同学们可以查看通知,参加讨 论,查看同学,下面对其功能进行介绍。

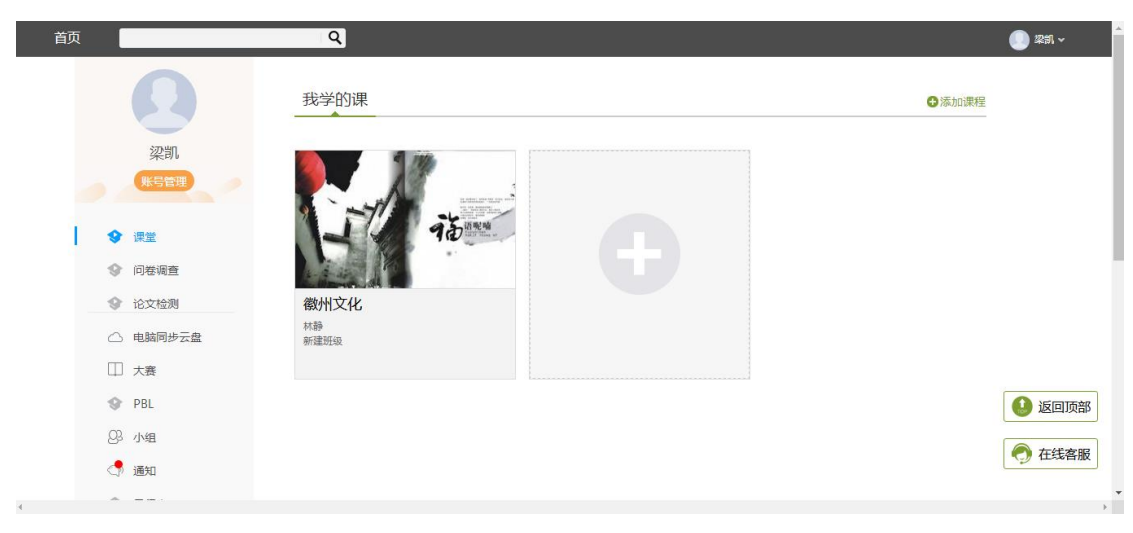

# <span id="page-5-0"></span>**2.1** 参与讨论

在学习页面的右侧可以发起讨论,查看、回复该课程本班内所有 老师、同学的讨论。填写讨论的标题、内容,可以选择讨论的章节范 围,点击发布,即完成发起讨论的操作。

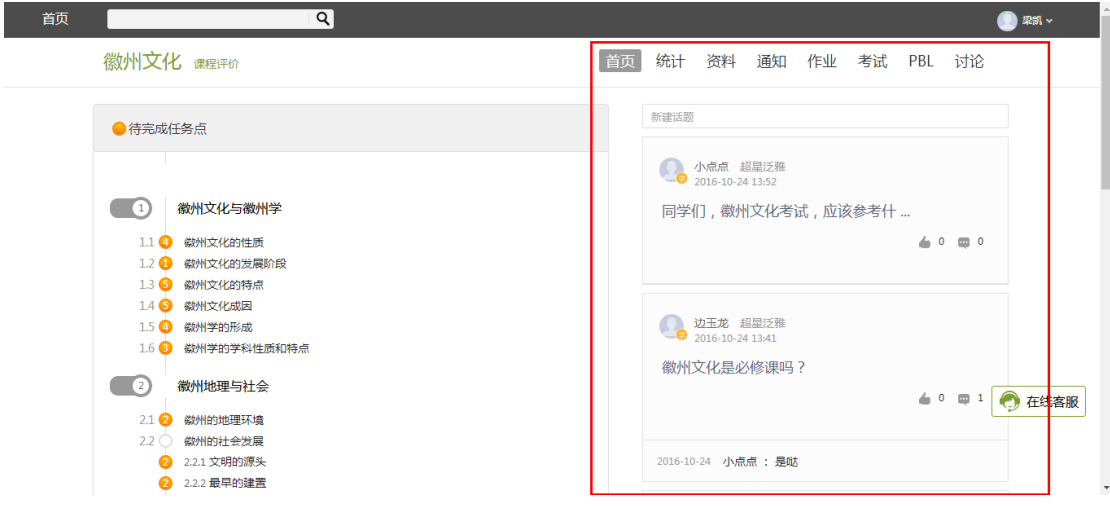

# <span id="page-5-1"></span>**2.2** 查看通知

在导航栏点击点击通知,即可查看最新的通知。

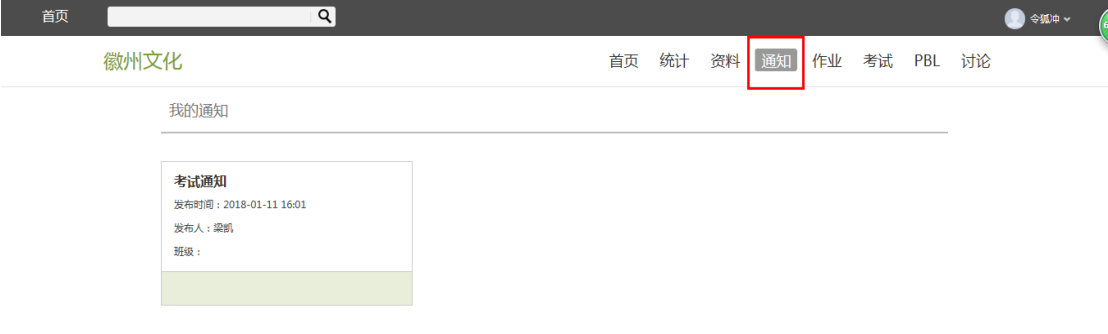

#### <span id="page-6-0"></span>**2.3** 课程学习

(1)以徽州文化为例,点击章节知识点名称,即可进行课程学 习,可以按照自己的学习进度进行课程的学习。图中章节目录前的黄 色数字代表该章节中未完成的任务点数,若全部完成,黄变绿。

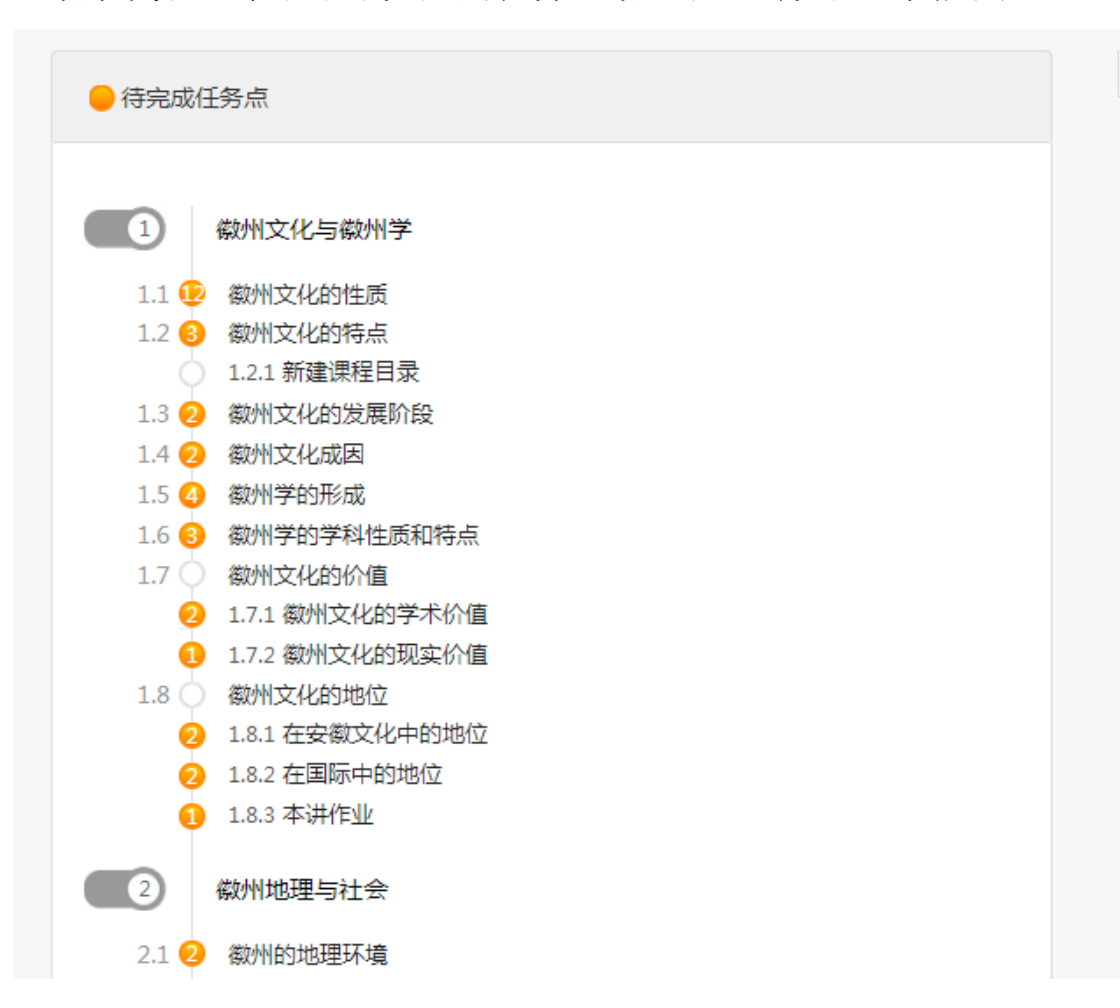

(2)进入课程学习后,学习页面如下图所示。主要是课程内容, 右侧是章节目录,其中进度点显示为橙色并带有数字提示,表示还有 相应的任务点未完成,完成则显示为绿色。

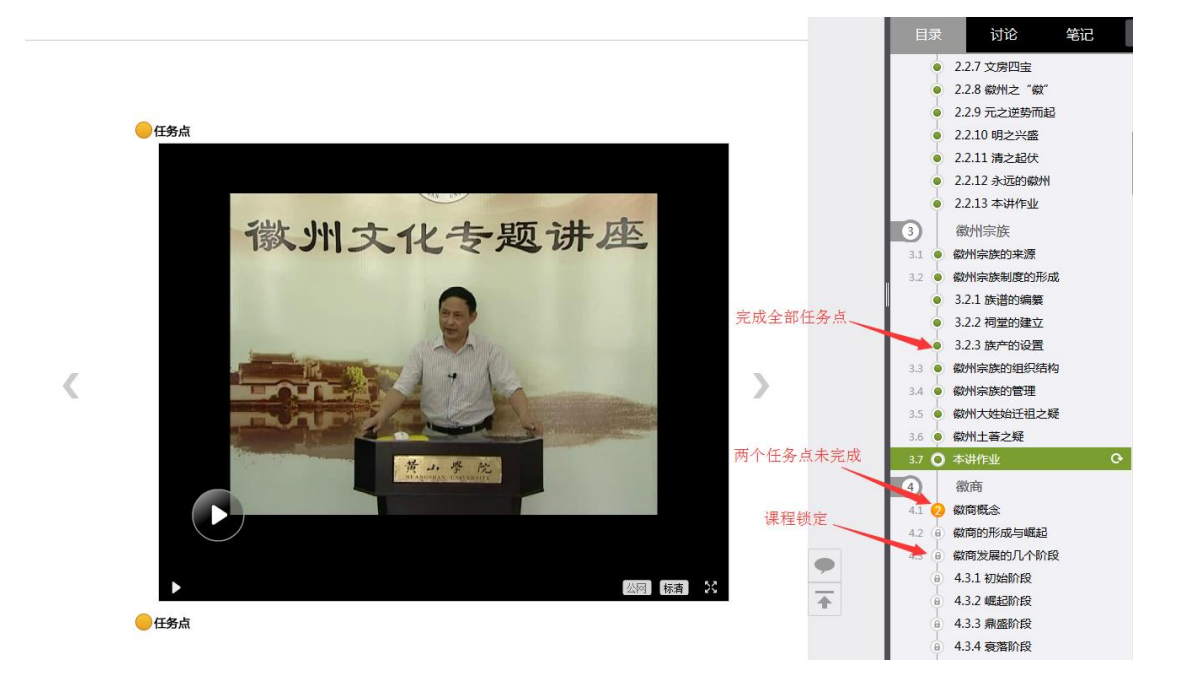

(3)在学习过程中,同学们可以随时与老师或者其他同学进行

讨论。

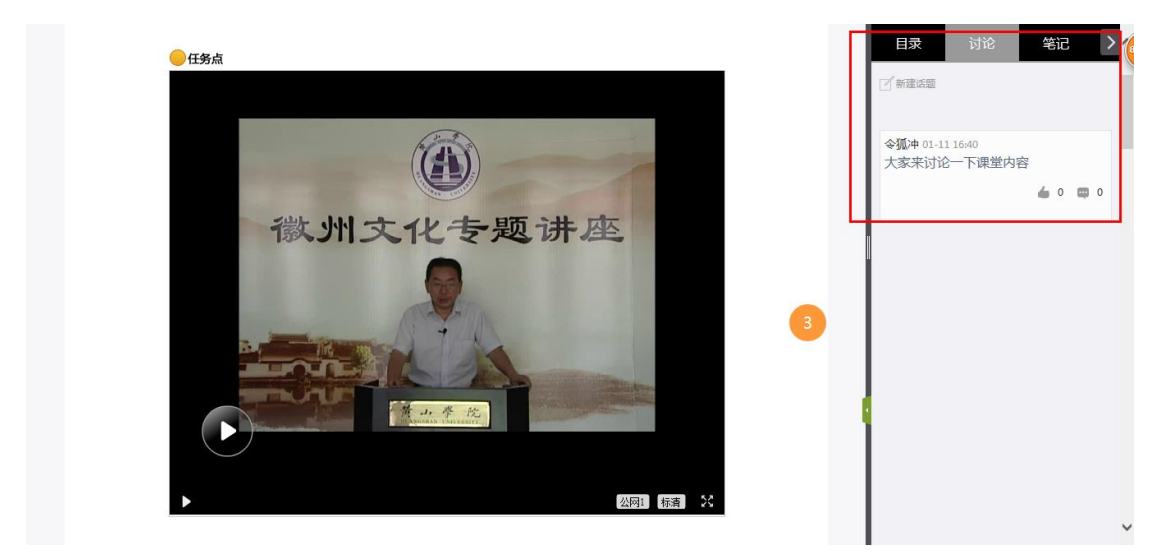

(4)同学可以随时添加自己的学习笔记,体会,心得,方便日 后温习时查阅。

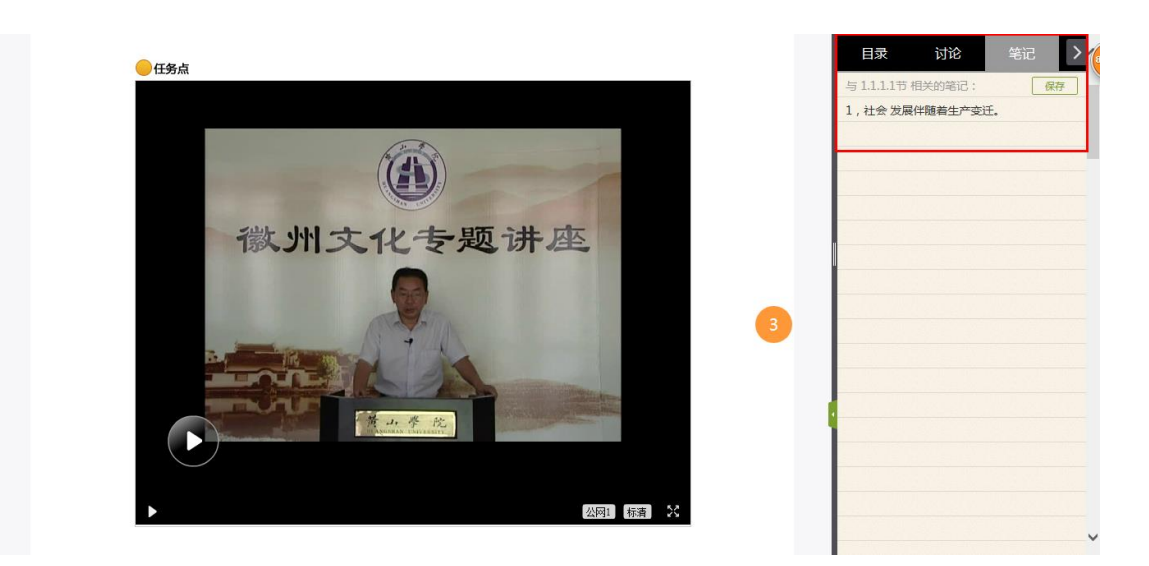

# <span id="page-8-0"></span>**2.4** 统计

在右上角导航栏中点击统计即可进入统计界面,学生在统计页面 可查看自己的学习进度情况。

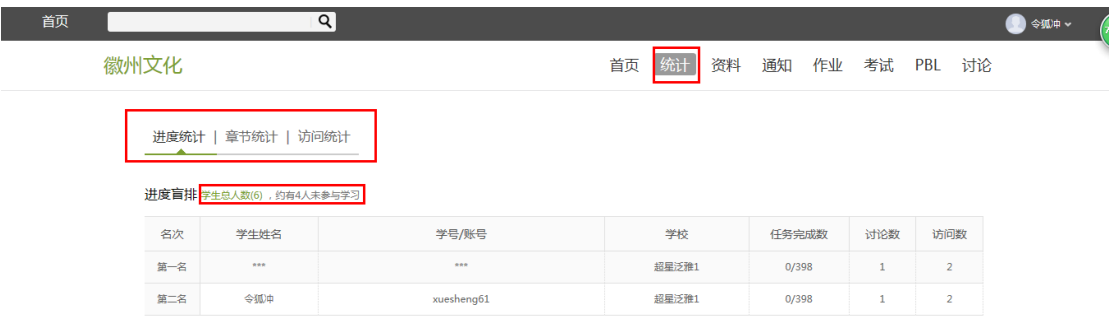

<span id="page-8-1"></span>2.4.1 进度统计

进度统计界面显示了学生学习本课程的进度盲排,如下图所示。

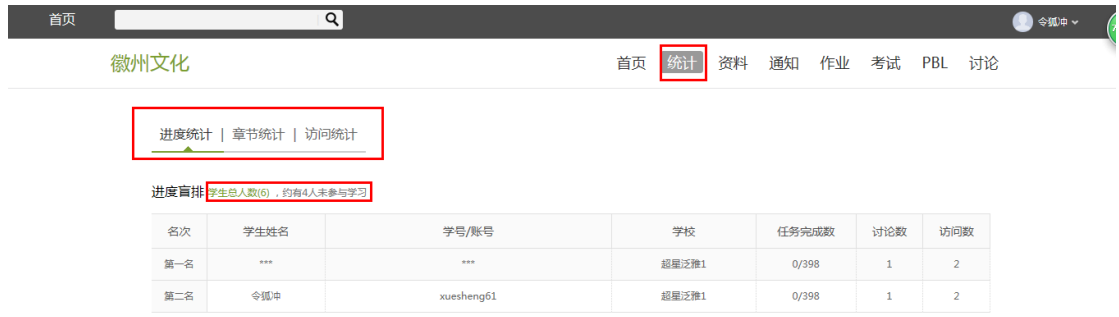

<span id="page-9-0"></span>2.4.2 章节统计

点击章节统计,显示界面如下图,学生通过章节统计可直观的得 到学习进度的章节信息以及任务点完成数。可以通过右上角下拉菜单 选择章节。

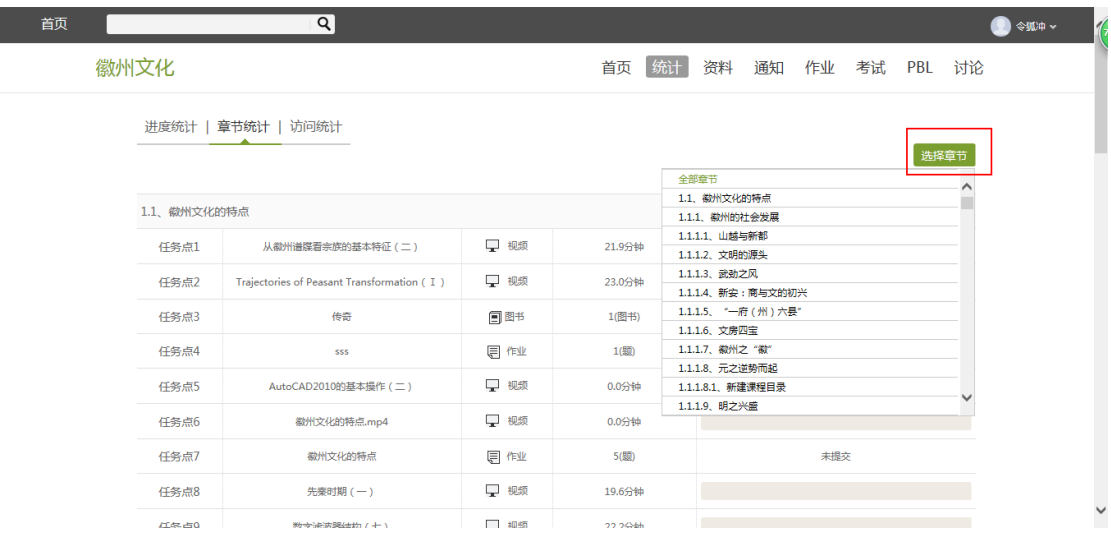

#### <span id="page-9-1"></span>2.4.3 访问统计

访问统计界面用折线图的方式直观的反映了学生每日访问课程 次数,右上角下拉菜单可以筛选出一段时间内学生的访问情况。

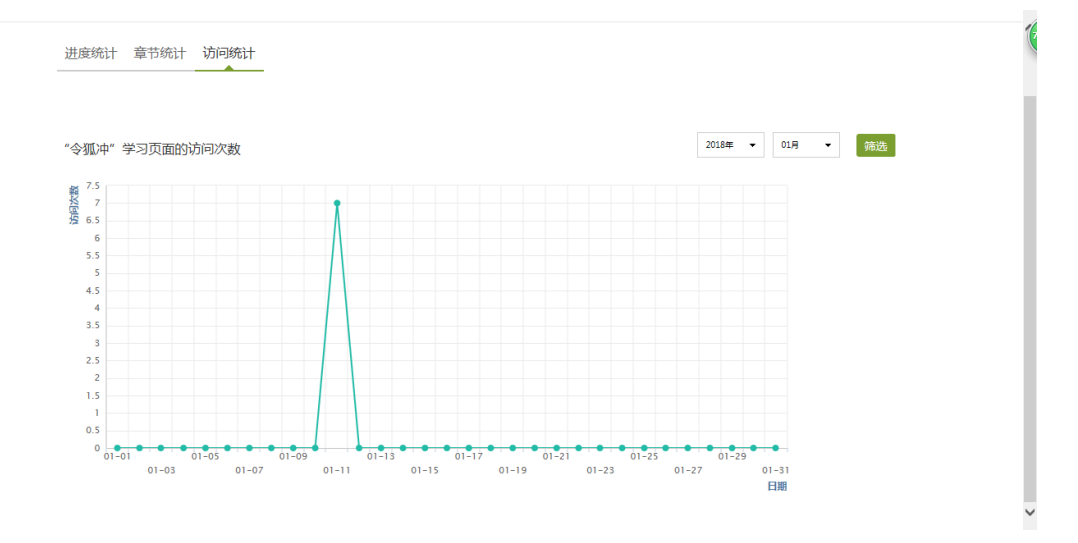

<span id="page-10-0"></span>**2.3** 资料

在右上角导航栏中点击资料进入资料界面,可查看教师端推送过 来的各类学习资料。

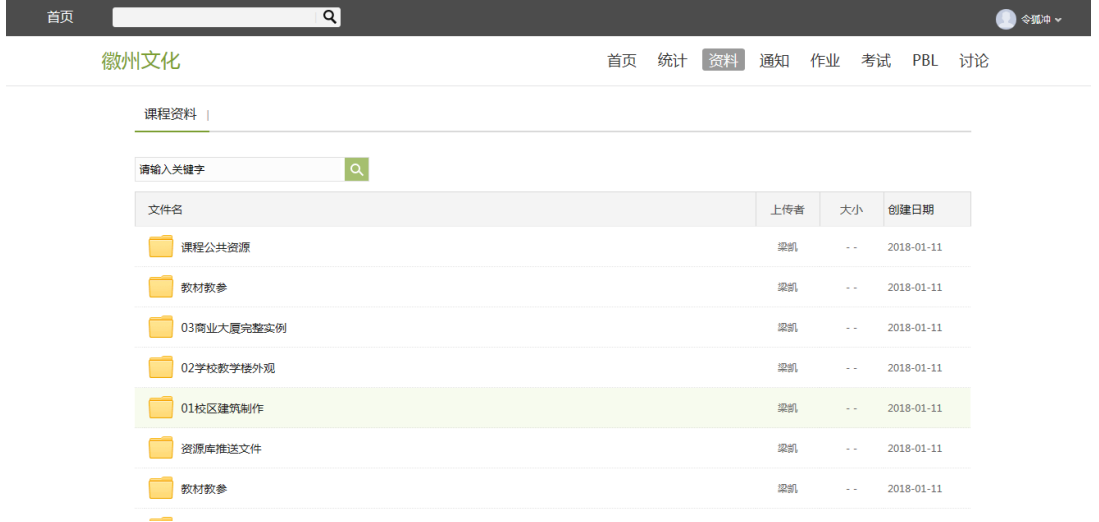

# <span id="page-10-1"></span>**2.4** 作业

在课程空间内,点击右上角导航栏作业,进入作业页面后显示我 的作业,点击作业即可做作业。

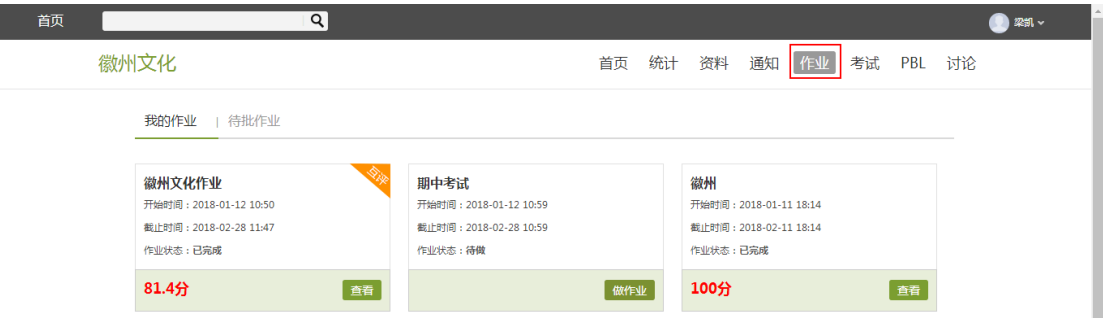

<span id="page-10-2"></span>2.4.1 我的作业

进入做作业的页面,根据老师布置的作业完成相关问题,作业完 成后点击提交,等待老师批阅。

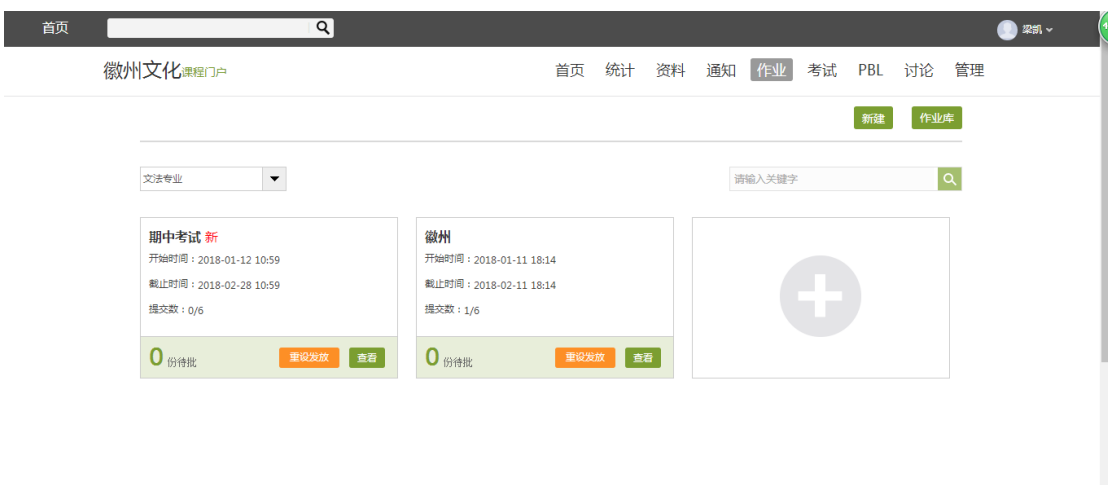

<span id="page-11-0"></span>2.4.2 生生互评

如果老师在布置作业时设置了生生互评的功能,学生可以对其他 同学提交的作业进行评价。在作业界面点击待批作业,可以对其他同 学提交的作业进行批阅。

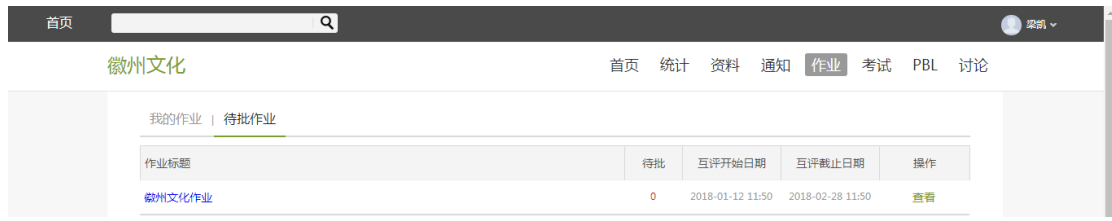

# <span id="page-11-1"></span>**2.5** 考试

在课程空间内,点击导航栏的考试,进入考试界面,如图所示

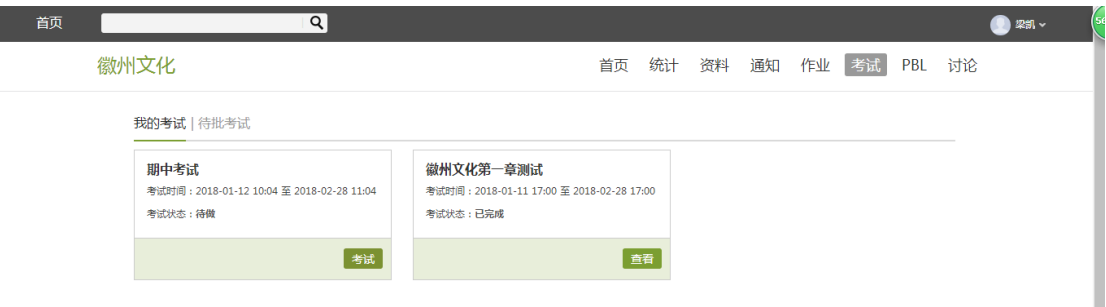

<span id="page-12-0"></span>(1)我的考试显示的是已完成的考试和未进行的考试,有效考试时 间由老师设置。

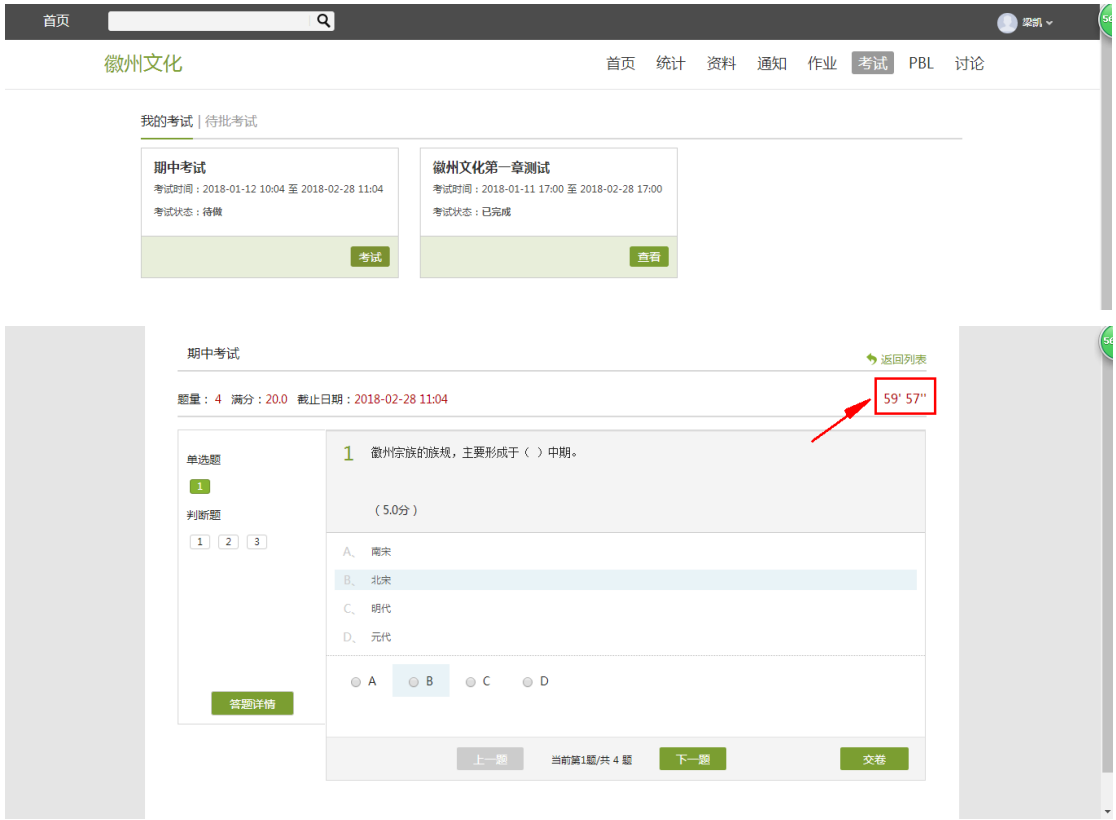

(2)进入考试,界面如图所示,由老师设置考试时长以及考试题型。 (3)考试完成,老师批阅试卷后,学生可以查看自己的考试成绩。

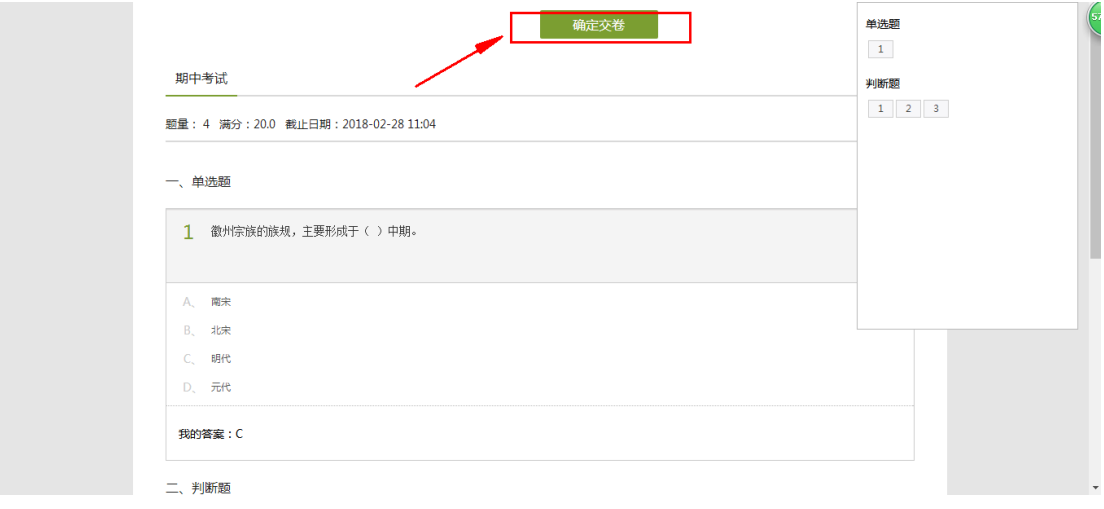

(4)点击查看后界面如下

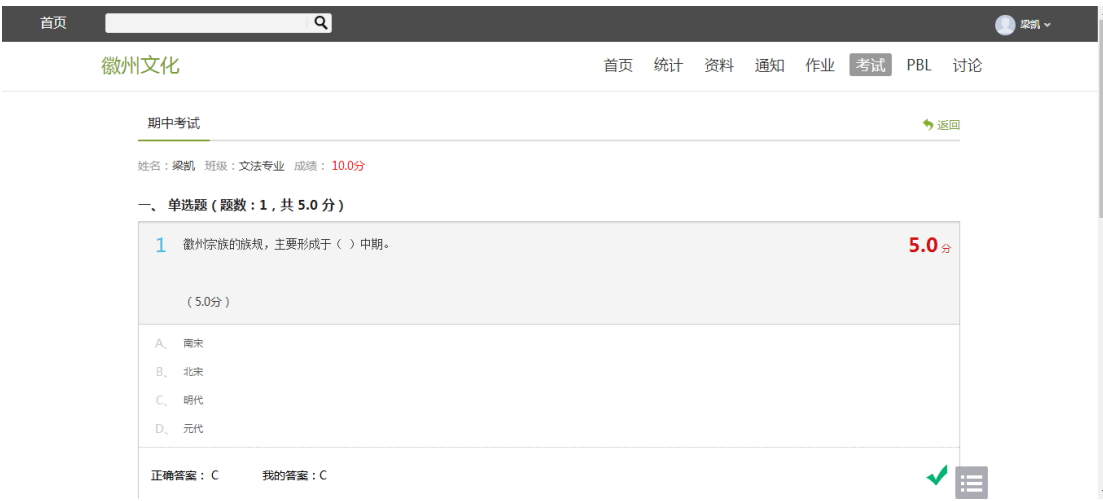

#### <span id="page-13-0"></span>**2.6** 讨论

在课程空间的导航栏中点击讨论,即可进入讨论界面,学生可以 在任何章节新建讨论话题,也可以在已有话题中点击回复参与讨论, 老师可以对学生谈论内容加精处理,加精后的讨论显示为精华,以便 学生筛选查看。除此之外,还有问答,我发表的和我回复的三个筛选 条件。

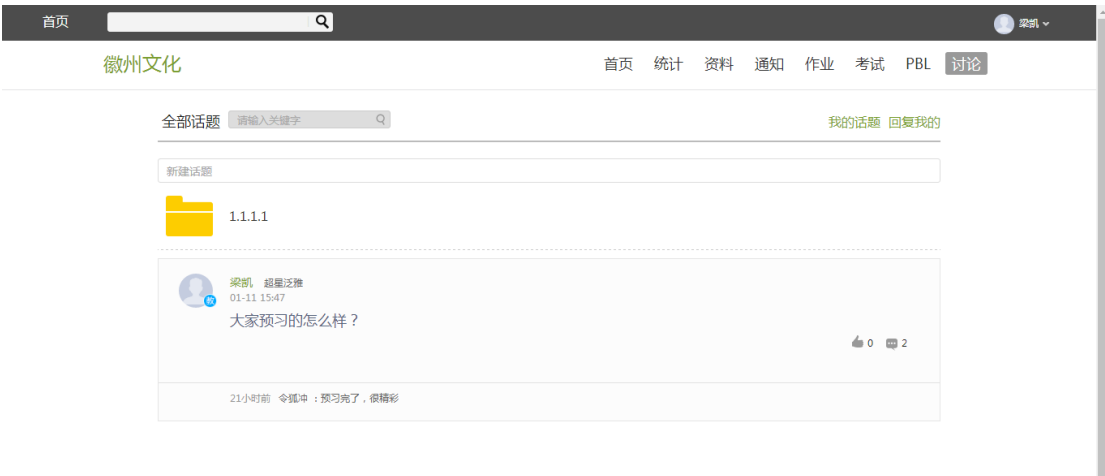

### <span id="page-14-0"></span>**2.7** 空间设置

点击头像右侧的设置,可进入设置界面。

<span id="page-14-1"></span>2.7.1 基本资料

基本资料设置,同学们通过本页设置可以实现绑定邮箱、修改姓 名、修改昵称、填写手机号以及学号的功能。

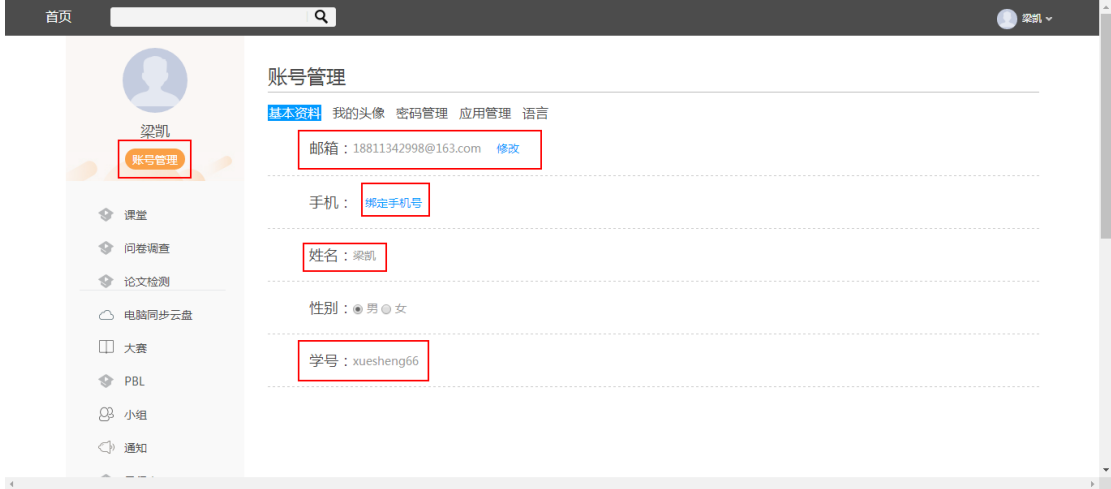

#### <span id="page-14-2"></span>2.7.2 我的头像

我的头像功能可以设置学生空间头像,点击浏览在本地上传后保 存,头像就会显示在学生空间。

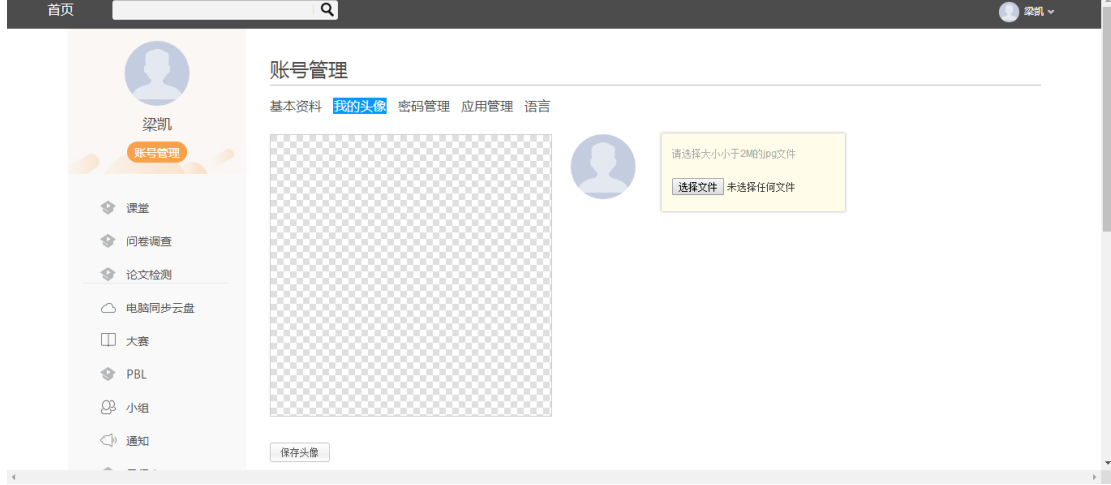

<span id="page-15-0"></span>2.7.3 密码管理

点击密码管理进入密码管理界面如图所示。可通过输入旧密码和 新密码来更改密码,保存后生效。

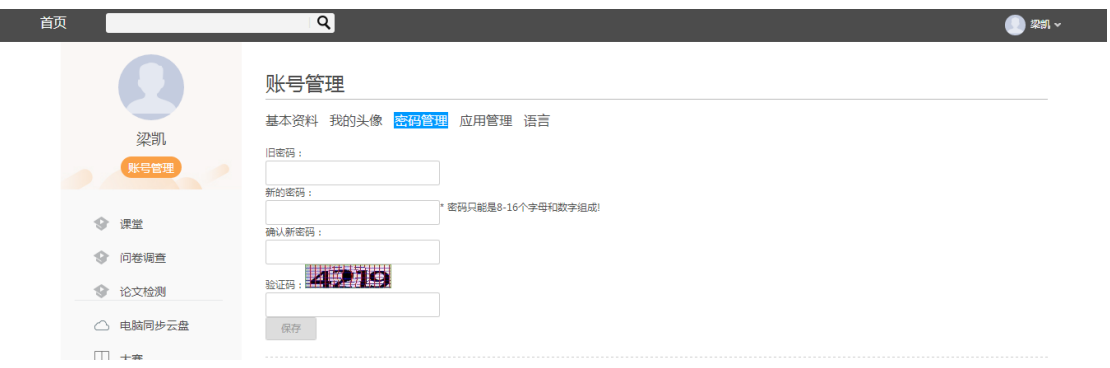

<span id="page-15-1"></span>2.7.4 应用管理

点击应用管理,显示如图界面。同学们可以按照个人意愿删除已 有应用(系统应用无权限更改),也可添加新的应用。

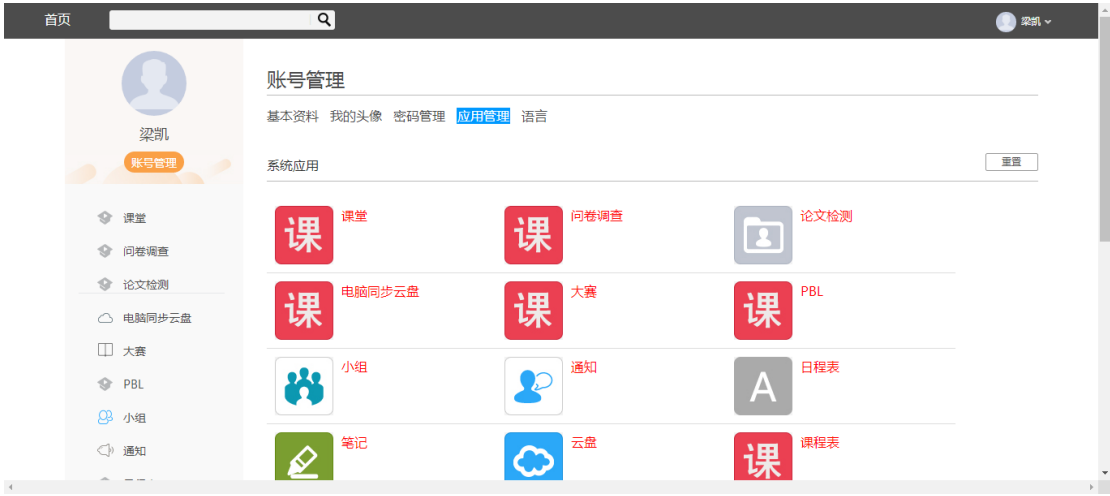

#### <span id="page-16-0"></span>2.7.5 语音

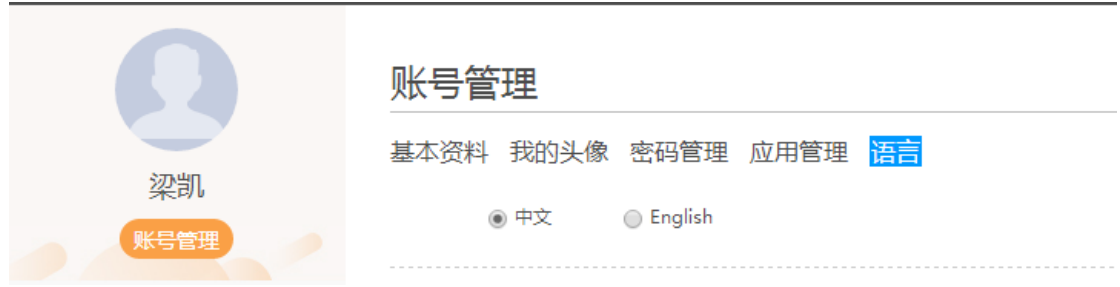

#### <span id="page-16-1"></span>2.8 PBL

PBL (基于项目的学习, 基于问题的学习), 即以小组为单位, 围 绕共同的主题,相互协作(讨论、资料)寻求解决问题的方法,形成 项目成果。在课程空间点击管理应用,添加 PBL 模块。添加后的应用 显示在课程空间左侧。

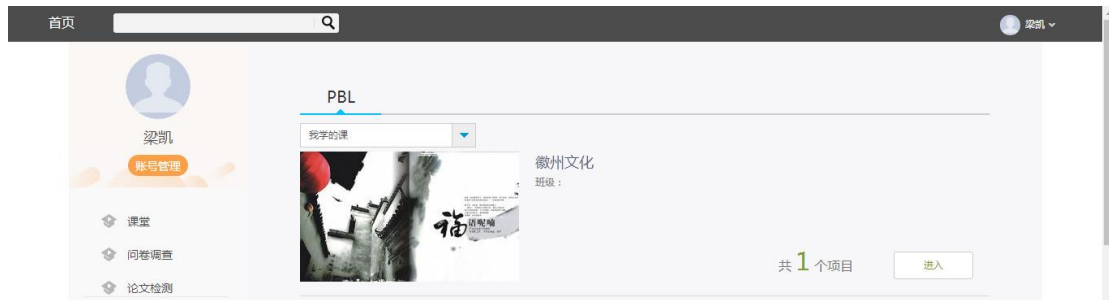

此项为教师选择性开设栏目,开设后教师添加项目,对学生进行 分组,辅以组内互评,教师完成对小组及小组成员的评价。